Via Melis Marini, 20 – 09131 Cagliari Tel. 070523546 – fax 070520393 e-mail: tendero@tiscali.it Pec: tenderdue@ecert.it sito web: www.tenderdue.it

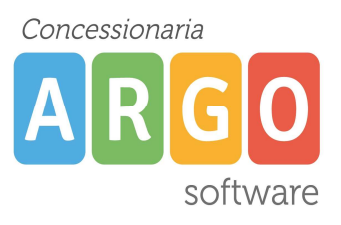

### GUIDA UTILIZZO REGISTRO ELETTRONICO

Una volta effettuato l'accesso al programma Scuolanext raggiungiamo la seguente schermata

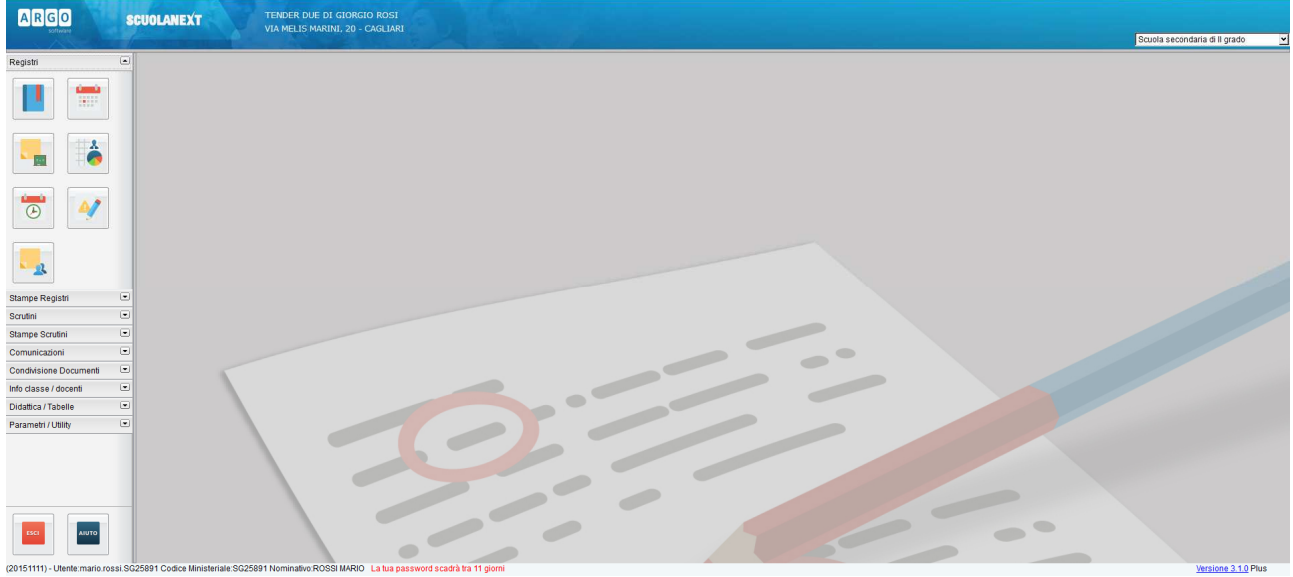

Per aprire il registro cliccare sull'icona con libro BLU, nel menù a sinistra.

Viene mostrata la finestra per la selezione della classe; è possibile selezionare la classe dall'orario scolastico del docente

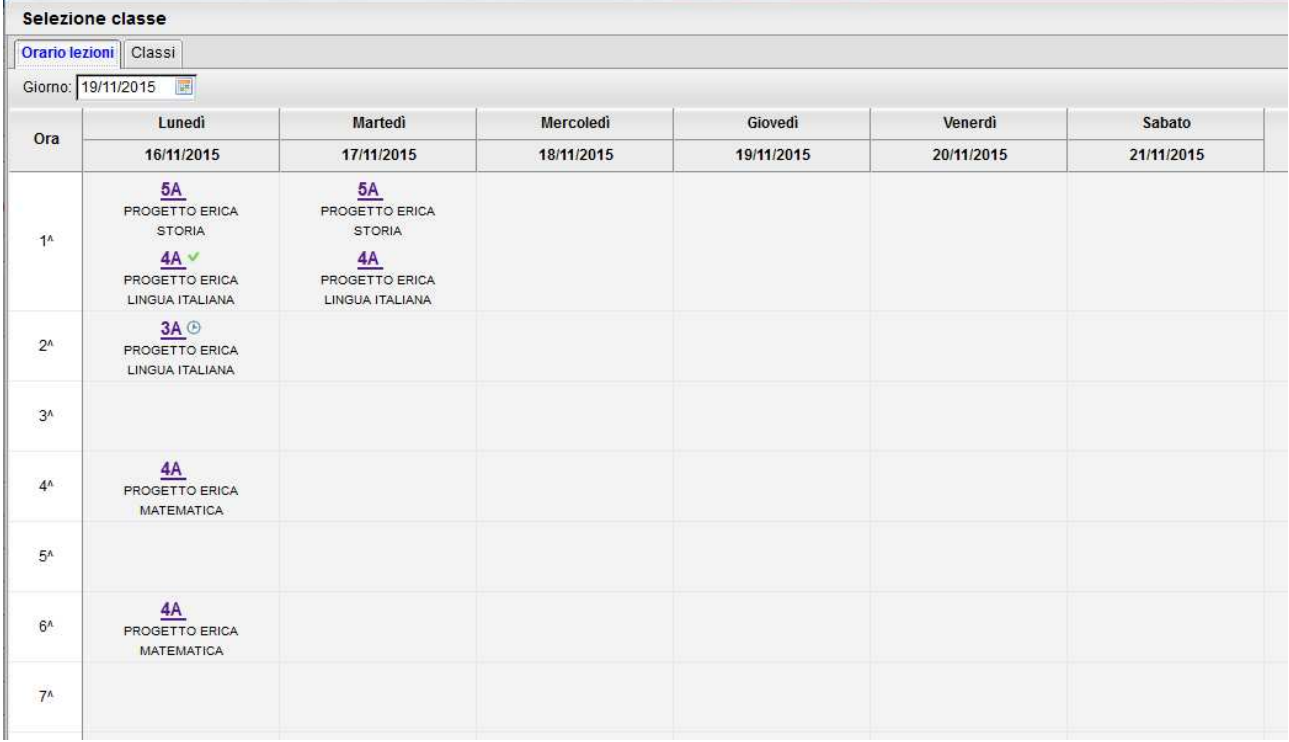

Oppure cliccare in alto su Classi, selezionare il nome della scuola e sulla destra vengono visualizzate le classi di insegnamento del docente; selezionare la classe desiderata e cliccare in basso a destra su Conferma

Via Melis Marini, 20 – 09131 Cagliari Tel. 070523546 – fax 070520393 e-mail: tendero@tiscali.it Pec: tenderdue@ecert.it sito web: www.tenderdue.it

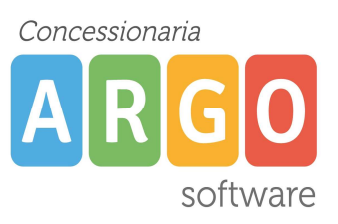

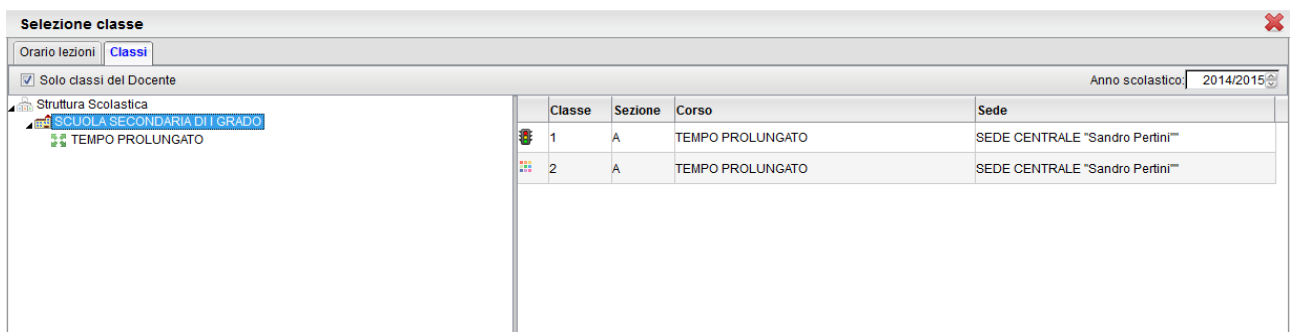

Selezionare, con un clic, il nome della scuola (sul lato sinistro) pt.1 e sulla destra vengono visualizzate le classi di insegnamento del docente pt.2; selezionare la classe desiderata e cliccare in basso a destra su Conferma.

Qualora il docente debba effettuare una sostituzione in altre classi, togliendo la spunta dall'opzione Solo classi del Docente (visibile in alto), il programma mostra l'elenco di tutte le classi dell'Istituto.

Una volta aperta la classe viene visualizzato il registro

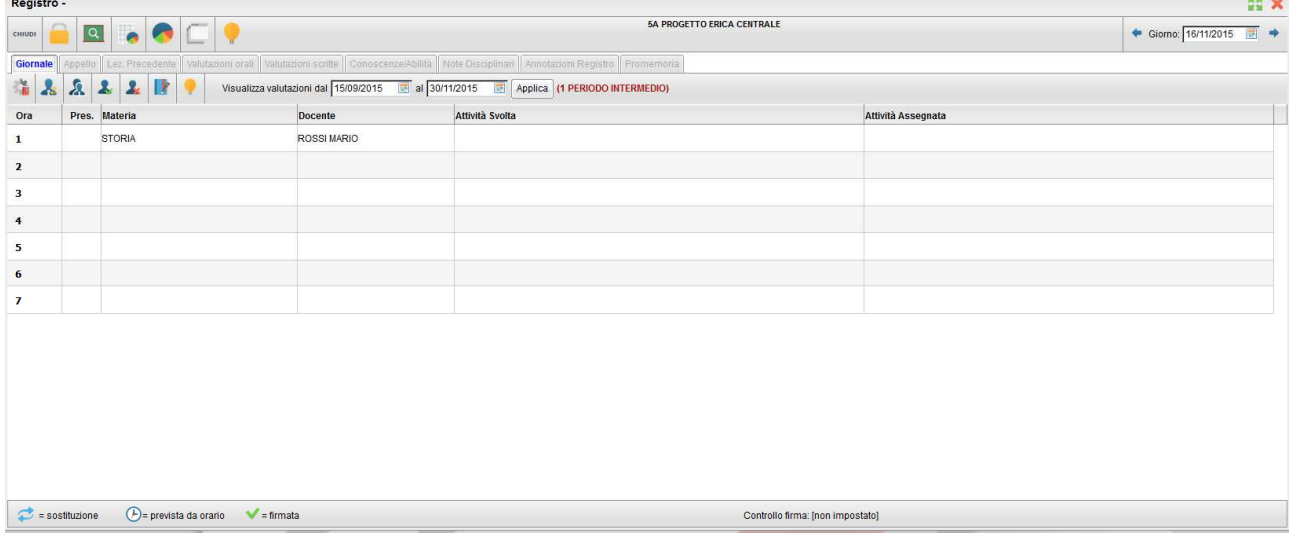

Il registro di classe e personale è unificato e suddiviso in più voci:

-Giornale: firma dei docenti, attività svolte e assegnate

-Appello: gestione appello, giustificazioni assenze/ritardi

-Lez. Precedente: vengono mostrati i dati inseriti nelle lezioni precedenti

-Valutazioni Orali: inserimento di nuove valutazioni e visualizzazioni delle precedenti

-Valutazioni Scritte: inserimento di nuove valutazioni e visualizzazioni delle precedenti

-Conoscenze/Abilità: inserimento di nuove prove con la possibilità di valutare l'alunno su diverse abilità. Visualizzazione delle precedenti prove

-Note Disciplinari: Inserimento di note disciplinari e stato di visualizzazione da parte della famiglia -Annotazioni Registro: annotazioni condivise con i docenti della classe

-Promemoria: Visualizzazione avvisi della classe con data successiva, inseriti dalla presidenza o dai docenti della classe.

Via Melis Marini, 20 – 09131 Cagliari Tel. 070523546 – fax 070520393 e-mail: tendero@tiscali.it Pec: tenderdue@ecert.it sito web: www.tenderdue.it

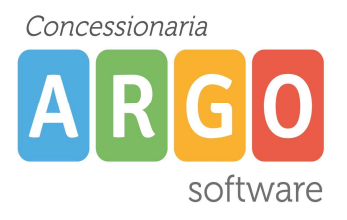

### FIRMA REGISTRO E INSERIMENTO ATTIVITA' SVOLTE E ASSEGNATE

Per prima cosa è necessario firmare il registro prima di poter operare. Nella tab Giornale viene visualizzata una riga per ciascuna ora.

Selezionare la riga interessata, e cliccare su icona per apporre la firma. Fare doppio clic sulla riga per inserire le attività (facoltative, è possibile inserirle anche in un secondo momento); per salvare cliccare su Conferma

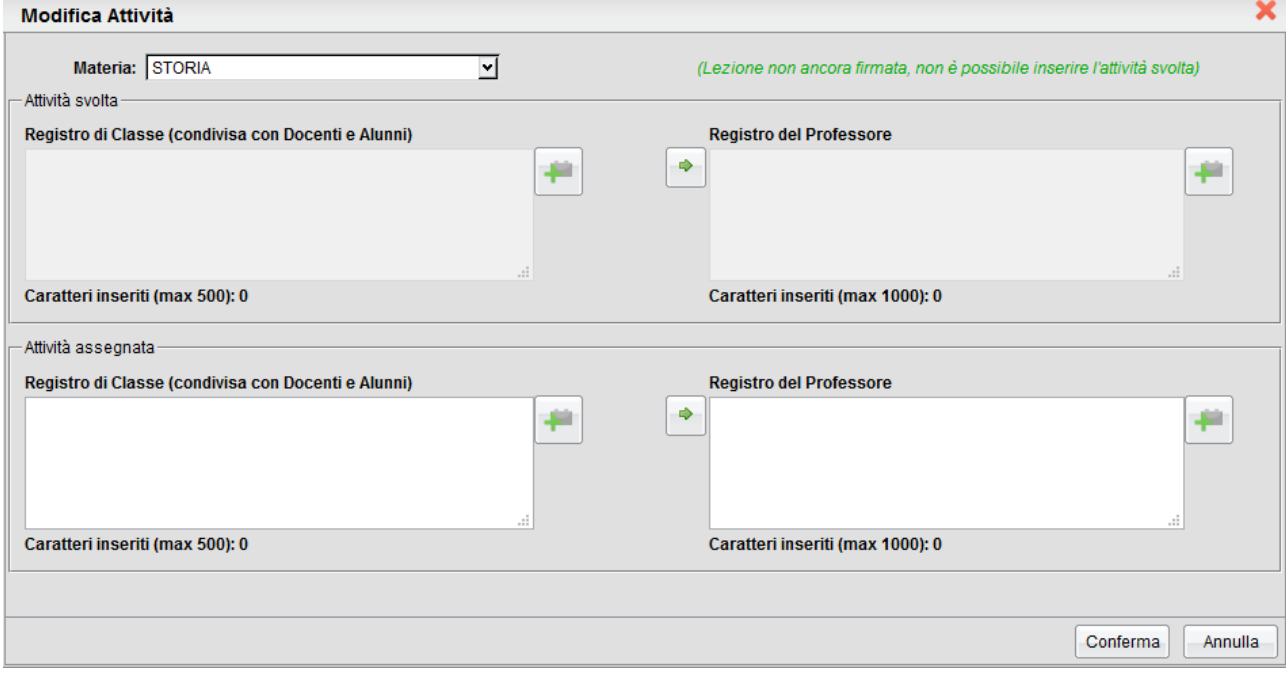

![](_page_2_Picture_7.jpeg)

Per effettuare una compresenza selezionare la riga della lezione e cliccare su icona Verrà duplicata la riga con il nominativo dei docenti.

![](_page_2_Picture_79.jpeg)

Per effettuare una sostituzione selezionare la riga del docente da sostituire e cliccare su icona Anche in questo caso verrà duplicata la riga, mostrando il docente sostituito

Via Melis Marini, 20 – 09131 Cagliari Tel. 070523546 – fax 070520393 e-mail: tendero@tiscali.it Pec: tenderdue@ecert.it sito web: www.tenderdue.it

![](_page_3_Picture_2.jpeg)

![](_page_3_Picture_72.jpeg)

### GESTIONE APPELLO

Dopo aver firmato il registro si può passare alla gestione dell'appello.

Per il caricamento della assenza basta cliccare su icona  $\overline{A}$  a fianco a ciascun alunno.

![](_page_3_Picture_73.jpeg)

![](_page_3_Picture_74.jpeg)

Sono obbligatori il 1°,3° e 4° campo.

E' possibile inserire una doppia voce (per esempio nel caso in cui l'alunno arriva in ritardo ed esce prima) cliccando su $\mathbf{F}$ 

La scheda FuoriClasse si presenta in questa maniera

Via Melis Marini, 20 – 09131 Cagliari Tel. 070523546 – fax 070520393 e-mail: tendero@tiscali.it Pec: tenderdue@ecert.it sito web: www.tenderdue.it

![](_page_4_Picture_2.jpeg)

![](_page_4_Picture_54.jpeg)

È possibile fornire la motivazione per cui l'alunno non era in classe e il tempo in cui è stato fuori. Cliccando sul "+" possiamo inserire un'ulteriore descrizione nel caso in cui l'alunno esca dalla classe per più volte nella stessa ora.

### **GIUSTIFICAZIONI**

Il programma mostra l'icona in corrispondenza degli alunni che devono giustificare

![](_page_4_Picture_55.jpeg)

Cliccando sulla vengono visualizzate tutte le assenze non ancora giustificate

Via Melis Marini, 20 – 09131 Cagliari Tel. 070523546 – fax 070520393 e-mail: tendero@tiscali.it Pec: tenderdue@ecert.it sito web: www.tenderdue.it

![](_page_5_Picture_2.jpeg)

![](_page_5_Picture_72.jpeg)

Per giustificare le assenze, spuntare il quadratino in corrispondenza dell'assenza, inserire il Motivo e confermare.

### NOTE DISCIPLINARI DEL SINGOLO ALUNNO

Dalla Tab Note Disciplinari è possibile, cliccando sull'icona , caricare per il singolo alunno la nota disciplinare e visualizzare le note inserite precedentemente

![](_page_5_Picture_73.jpeg)

### ANNOTAZIONI REGISTRO

Dalla tab Annotazioni Registro è possibile inserire delle annotazioni riguardanti la classe. Quest'ultime sono visibili da tutti i docenti della classe

Per caricare l'annotazione cliccare su  $\Box$ ; Una volta inserita l'annotazione viene in automatico firmata, riportando il nominativo del docente. Sarà visibile da tutti i docenti della classe; solo il docente che l'ha inserita può modificarla o cancellarla.

Via Melis Marini, 20 – 09131 Cagliari Tel. 070523546 – fax 070520393 e-mail: tendero@tiscali.it Pec: tenderdue@ecert.it sito web: www.tenderdue.it

![](_page_6_Picture_2.jpeg)

![](_page_6_Picture_3.jpeg)

### GESTIONE APPUNTI DI CLASSE

Cliccando sulla voce Promemoria abbiamo la possibilità di inserire un promemoria, visibile da tutti i docenti della classe, per la comunicazione di eventi futuri, a brevissima scadenza in moda tale da non avere troppi messaggi attivi.

Cliccando sull'icona inseriamo l'appunto indicando la descrizione e la data di scadenza e confermiamo.

![](_page_6_Picture_74.jpeg)

Tutti i docenti della classe troveranno la dicitura Promemoria  $\bullet$  a sinistra rispetto alla data del giorno.

![](_page_6_Picture_75.jpeg)

Rimarrà visibile sino alla data di scadenza (In questo caso il 20/11/2015 l'appunto non sarà più visibile)

Via Melis Marini, 20 – 09131 Cagliari Tel. 070523546 – fax 070520393 e-mail: tendero@tiscali.it Pec: tenderdue@ecert.it sito web: www.tenderdue.it

![](_page_7_Picture_2.jpeg)

Per visualizzare lo storico degli appunti e/o modificare o cancellare un nostro appunto clicchiamo **Common** 

![](_page_7_Picture_51.jpeg)